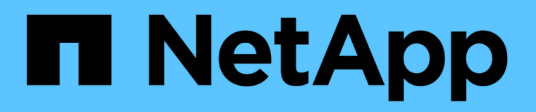

#### 구매 ONTAP Select

NetApp February 09, 2024

This PDF was generated from https://docs.netapp.com/ko-kr/ontap-select-9101/concept\_lic\_workflow.html on February 09, 2024. Always check docs.netapp.com for the latest.

# 목차

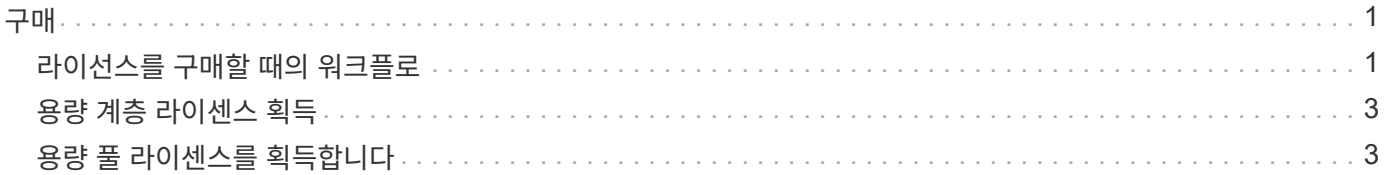

## <span id="page-2-0"></span>구매

### <span id="page-2-1"></span>라이선스를 구매할 때의 워크플로

다음 워크플로에서는 ONTAP Select 배포에 대한 라이선스를 구매하고 적용하는 프로세스를 보여 줍니다. 라이센스를 구매할 때는 라이센스 모델 및 스토리지 용량을 선택해야 합니다.

정확한 프로세스는 용량 계층 또는 용량 풀 라이센스를 사용하는지 여부에 따라 달라집니다.

**9**자리 라이센스 일련 번호입니다

일련 번호는 노드(용량 계층) 또는 스토리지 풀(용량 풀)에 적용됩니다.

라이센스 잠금 **ID**입니다

용량 풀 라이센스를 사용할 때는 배포 인스턴스에 대한 라이센스 잠금 ID가 있어야 합니다

라이센스 웹 사이트

다른 웹 사이트에서 용량 계층 및 용량 풀 라이센스를 얻습니다

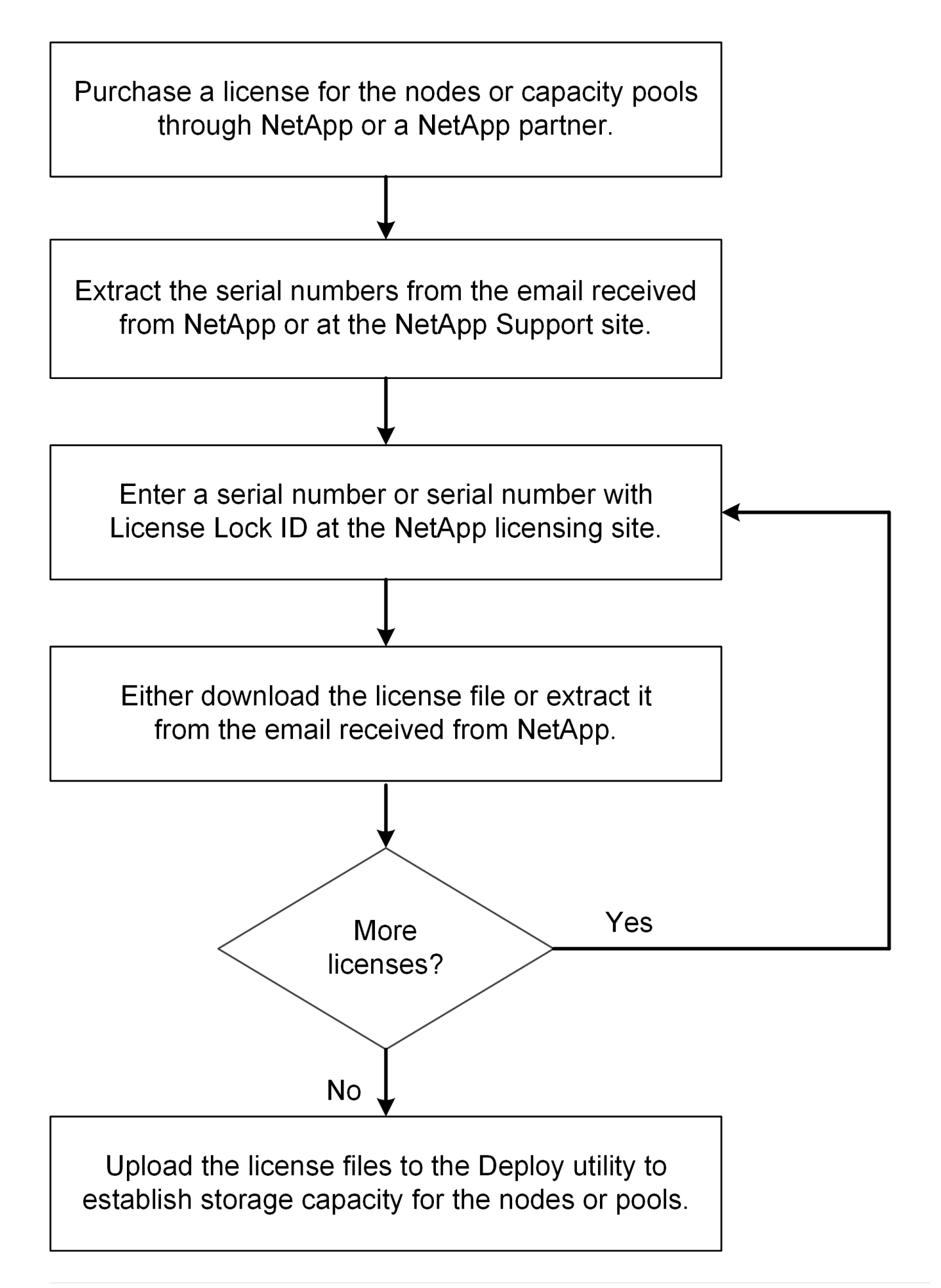

#### <span id="page-4-0"></span>용량 계층 라이센스 획득

용량 계층 라이센스를 사용하는 경우 각 ONTAP Select 노드에 대해 라이센스 파일을 얻어야 합니다. 라이센스 파일은 노드의 스토리지 용량을 정의하며 NetApp에서 할당한 고유한 9자리 일련 번호를 통해 노드에 잠깁니다.

시작하기 전에

NetApp에서 노드에 할당한 9자리 라이센스 일련 번호가 있어야 합니다. 라이센스 파일을 취득하기 전에 구매 주문 배송 날짜로부터 최소 24시간 후에 기다려야 합니다.

이 작업에 대해

용량 계층 라이센스가 필요한 각 ONTAP Select 노드에 대해 이 작업을 수행해야 합니다.

단계

1. 웹 브라우저를 사용하여 ONTAP Select 라이센스 사이트에 액세스합니다.

<https://register.netapp.com/register/getlicensefile>

2. NetApp 계정 자격 증명을 사용하여 로그인합니다.

3. License Generator \* 페이지의 드롭다운 상자에서 원하는 라이센스 제공을 선택합니다.

4. ONTAP Select 노드의 일련 번호인 \* 제품 일련 번호 \* 를 포함하여 동일한 페이지의 나머지 필드를 입력합니다.

5. 제출 \* 을 클릭합니다.

6. 요청이 확인되면 라이센스의 배달 방법을 선택합니다.

라이센스 다운로드 \* 또는 \* 이메일 라이센스 \* 를 클릭할 수 있습니다.

7. 선택한 전달 방법에 따라 라이센스 파일을 받았는지 확인합니다.

작업을 마친 후

ONTAP Select 노드에 라이센스 파일을 적용하려면 먼저 배포 관리 유틸리티에 라이센스 파일을 업로드해야 합니다.

#### <span id="page-4-1"></span>용량 풀 라이센스를 획득합니다

ONTAP Select 노드에서 사용하는 각 용량 풀에 대해 라이센스 파일을 얻어야 합니다. 라이센스 파일은 풀에 대한 스토리지 용량과 만료일을 정의합니다. NetApp에서 할당한 고유 라이센스 일련 번호와 배포 인스턴스와 연결된 라이센스 잠금 ID를 조합하여 License Manager에 잠깁니다.

시작하기 전에

NetApp에서 용량 풀에 할당한 9자리 라이센스 일련 번호가 있어야 합니다. 라이센스 파일을 취득하기 전에 구매 주문 배송 날짜로부터 최소 24시간 후에 기다려야 합니다.

이 작업에 대해

ONTAP Select 노드에서 사용하는 각 용량 풀에 대해 이 작업을 수행해야 합니다.

단계

- 1. 웹 브라우저를 사용하여 NetApp Support 사이트에 액세스하여 로그인합니다.
- 2. 맨 위에서 \* 시스템 \* 을 클릭한 다음 \* 소프트웨어 라이센스 \* 를 클릭합니다.
- 3. 용량 풀의 라이센스 일련 번호를 입력하고 \* Go! \* 를 클릭합니다.
- 4. 라이센스 세부 정보 페이지에서 \* 제품 세부 정보 \* 열로 이동합니다.
- 5. 해당 행에서 \* NetApp 라이센스 파일 가져오기 \* 를 클릭합니다.
- 6. ONTAP Select 배포 인스턴스의 라이센스 잠금 ID를 입력하고 \* 제출 \* 을 클릭합니다.
- 7. 적절한 전달 방법을 선택하고 \* 제출 \* 을 클릭합니다.
- 8. 배달 확인 창에서 \* 확인 \* 을 클릭합니다.

작업을 마친 후

ONTAP Select 노드에서 용량 풀을 사용하려면 먼저 라이센스 파일을 배포 관리 유틸리티에 업로드해야 합니다.

Copyright © 2024 NetApp, Inc. All Rights Reserved. 미국에서 인쇄됨 본 문서의 어떠한 부분도 저작권 소유자의 사전 서면 승인 없이는 어떠한 형식이나 수단(복사, 녹음, 녹화 또는 전자 검색 시스템에 저장하는 것을 비롯한 그래픽, 전자적 또는 기계적 방법)으로도 복제될 수 없습니다.

NetApp이 저작권을 가진 자료에 있는 소프트웨어에는 아래의 라이센스와 고지사항이 적용됩니다.

본 소프트웨어는 NetApp에 의해 '있는 그대로' 제공되며 상품성 및 특정 목적에의 적합성에 대한 명시적 또는 묵시적 보증을 포함하여(이에 제한되지 않음) 어떠한 보증도 하지 않습니다. NetApp은 대체품 또는 대체 서비스의 조달, 사용 불능, 데이터 손실, 이익 손실, 영업 중단을 포함하여(이에 국한되지 않음), 이 소프트웨어의 사용으로 인해 발생하는 모든 직접 및 간접 손해, 우발적 손해, 특별 손해, 징벌적 손해, 결과적 손해의 발생에 대하여 그 발생 이유, 책임론, 계약 여부, 엄격한 책임, 불법 행위(과실 또는 그렇지 않은 경우)와 관계없이 어떠한 책임도 지지 않으며, 이와 같은 손실의 발생 가능성이 통지되었다 하더라도 마찬가지입니다.

NetApp은 본 문서에 설명된 제품을 언제든지 예고 없이 변경할 권리를 보유합니다. NetApp은 NetApp의 명시적인 서면 동의를 받은 경우를 제외하고 본 문서에 설명된 제품을 사용하여 발생하는 어떠한 문제에도 책임을 지지 않습니다. 본 제품의 사용 또는 구매의 경우 NetApp에서는 어떠한 특허권, 상표권 또는 기타 지적 재산권이 적용되는 라이센스도 제공하지 않습니다.

본 설명서에 설명된 제품은 하나 이상의 미국 특허, 해외 특허 또는 출원 중인 특허로 보호됩니다.

제한적 권리 표시: 정부에 의한 사용, 복제 또는 공개에는 DFARS 252.227-7013(2014년 2월) 및 FAR 52.227- 19(2007년 12월)의 기술 데이터-비상업적 품목에 대한 권리(Rights in Technical Data -Noncommercial Items) 조항의 하위 조항 (b)(3)에 설명된 제한사항이 적용됩니다.

여기에 포함된 데이터는 상업용 제품 및/또는 상업용 서비스(FAR 2.101에 정의)에 해당하며 NetApp, Inc.의 독점 자산입니다. 본 계약에 따라 제공되는 모든 NetApp 기술 데이터 및 컴퓨터 소프트웨어는 본질적으로 상업용이며 개인 비용만으로 개발되었습니다. 미국 정부는 데이터가 제공된 미국 계약과 관련하여 해당 계약을 지원하는 데에만 데이터에 대한 전 세계적으로 비독점적이고 양도할 수 없으며 재사용이 불가능하며 취소 불가능한 라이센스를 제한적으로 가집니다. 여기에 제공된 경우를 제외하고 NetApp, Inc.의 사전 서면 승인 없이는 이 데이터를 사용, 공개, 재생산, 수정, 수행 또는 표시할 수 없습니다. 미국 국방부에 대한 정부 라이센스는 DFARS 조항 252.227-7015(b)(2014년 2월)에 명시된 권한으로 제한됩니다.

#### 상표 정보

NETAPP, NETAPP 로고 및 <http://www.netapp.com/TM>에 나열된 마크는 NetApp, Inc.의 상표입니다. 기타 회사 및 제품 이름은 해당 소유자의 상표일 수 있습니다.